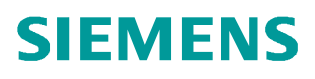

常问问题 ● 02 月/2014 年

# PG/PC 通过 S7-300 的 LAN 路由 到 DP 访问 CU320-2DP

SINAMICS S120 CU320-2 DP

**http://support.automation.siemens.com/CN/view/zh/89643899** 

# 目录

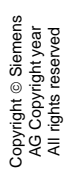

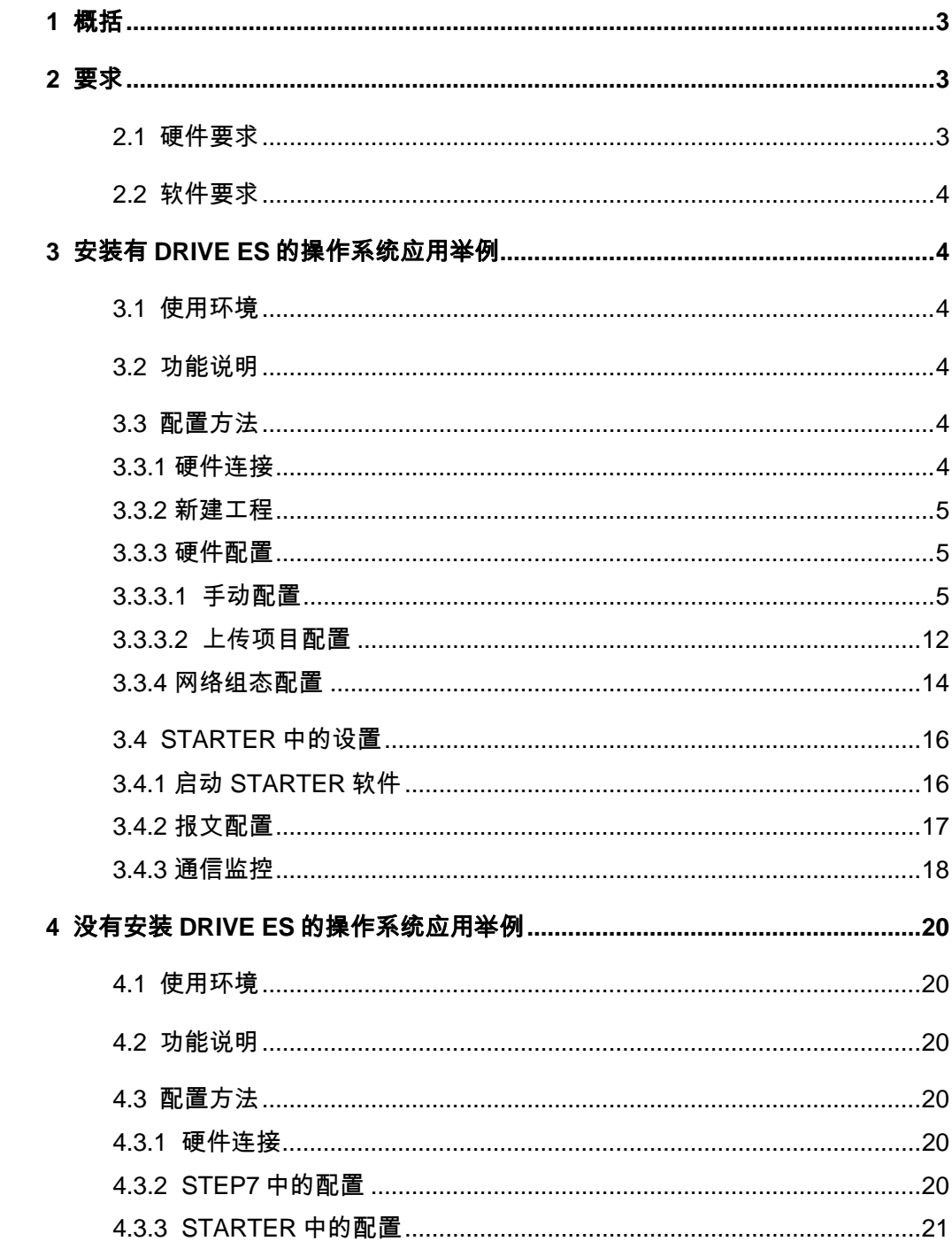

#### <span id="page-2-3"></span><span id="page-2-0"></span>1 概括

Copyright ¤ Siemens AG Copyright year All rights reserved

Copyright © Siemens<br>AG Copyright year<br>All rights reserved

路由功能是指在 SIMATIC 站中从一个子网到另一个或者几个子网的转换, 以及子网接 口的转换。

路由功能允许使用 PG/PC 越过子网的限制和界线来读取 S7 站, 例如, 下载用户程序或 硬件组态, 或者测试和运行诊断功能。

在网络中的任何位置都可以把 PG 连接到所有站, 这可以通过网络转换实现, 并建立在 线连接。

#### <span id="page-2-1"></span>2 要求

<span id="page-2-2"></span>2.1 硬件要求

为了实现无差错路由, 所有使用的模块或控制板要支持路由功能(例如, 本例中 CPU  $\frac{1}{2}$  6ES7 317-2EK13-0AB0 V2.6).

请参考硬件配置来判断 CPU 是否支持路由功能:

• 选中某一器件后,该器件的区域下方会出现关于该器件的基本信息,它列出了基本功 能的描述,以便做出正确的选择(见图 2-1)

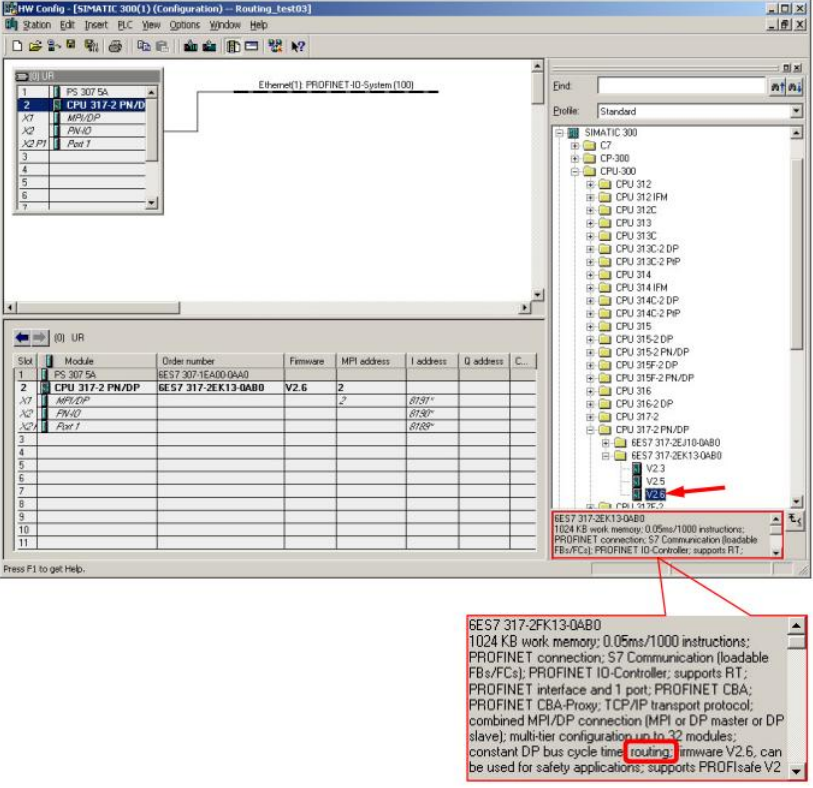

图 2-1 检查模块的路由功能

3

# <span id="page-3-0"></span>2.2 软件要求

Copyright © Siemens<br>AG Copyright year<br>All rights reserved Copyright ¤ Siemens AG Copyright year All rights reserved

要实现路由功能,需配置以下软件:

• STEP 7 , DRIVE ES and STARTER

<span id="page-3-1"></span>3 安装有 DRIVE ES 的操作系统应用举例

<span id="page-3-2"></span>3.1 使用环境

- $\bullet$  STEP7 V5.5 + SP2
- DRIVE ES BASIC SHARED COMPONENTS V5.5 + SP1
- STARTER V4.3.3.0
- x CPU317-2 PN/DP (6ES7 317-2EK13-0AB0) V2.6
- x CU320-2 DP V4.6

<span id="page-3-3"></span>3.2 功能说明

用 S7-300 站做网关, S7-300 站通过以太网接口与 PG/PC 连接, 通过 DP 总线与 CU320-2 DP, 利用 S7-300 的路由功能, 实现 PG/PC 通过 LAN 接口访问 CU320-2 DP 的 目的。

<span id="page-3-4"></span>3.3 配置方法

<span id="page-3-5"></span>3.3.1 硬件连接

把需要配置的设备按图 3-1 所示连接。

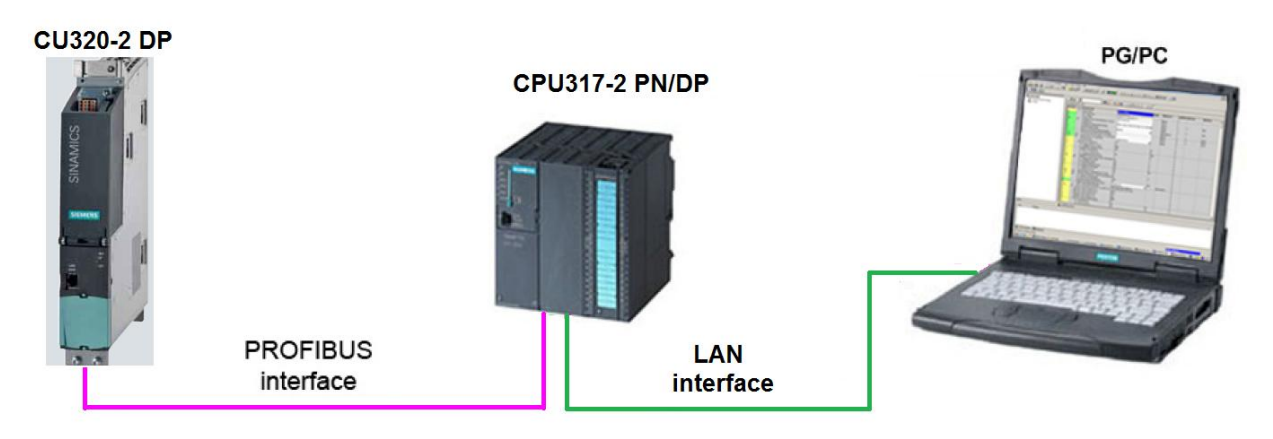

图 3-1 路由:以太网 - PROFIBUS 设备连接图

<span id="page-4-0"></span>3.3.2 新建工程

启动 STEP7, 单击 File->New, 在弹出的窗口中填入项目名称, 并点 Browse 选择项 目保存路径后, 点" OK"退出, 如图 3-2 新建工程。

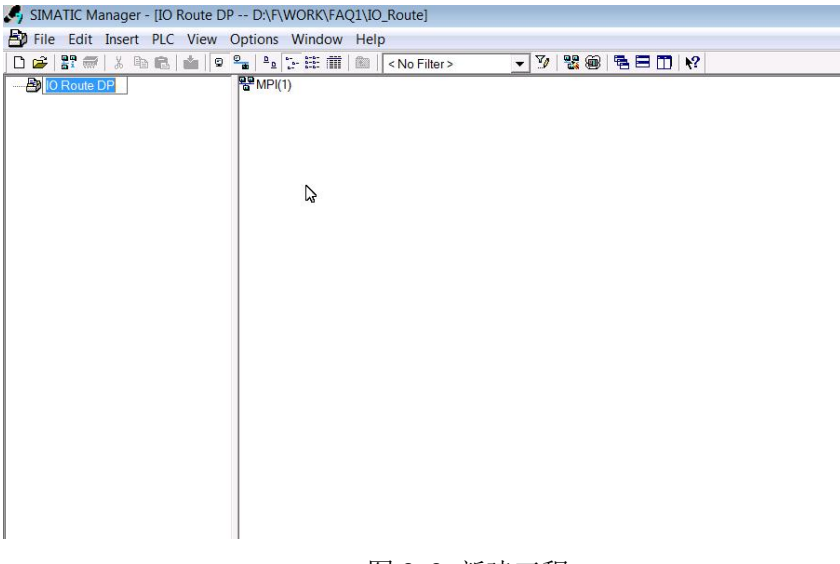

#### 图 3-2 新建工程

#### <span id="page-4-1"></span>3.3.3 硬件配置

硬件配置可通过手动配置和对己有项目上传两种方式。

#### <span id="page-4-2"></span>3.3.3.1 手动配置

1) 插入 SIMATIC 300 站

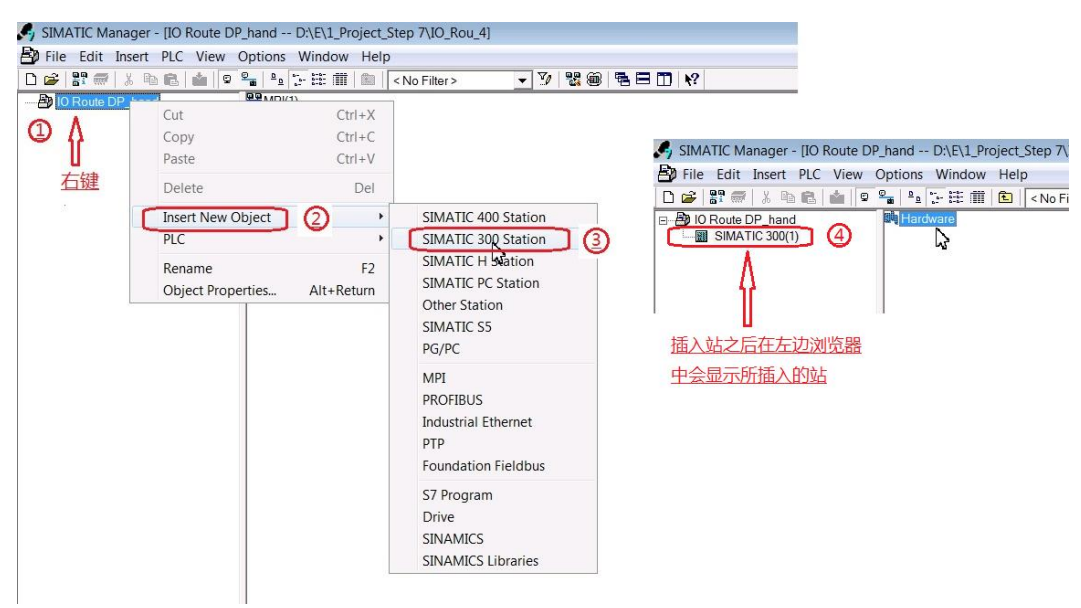

图 3-3 插入 SIMATIC 300 站

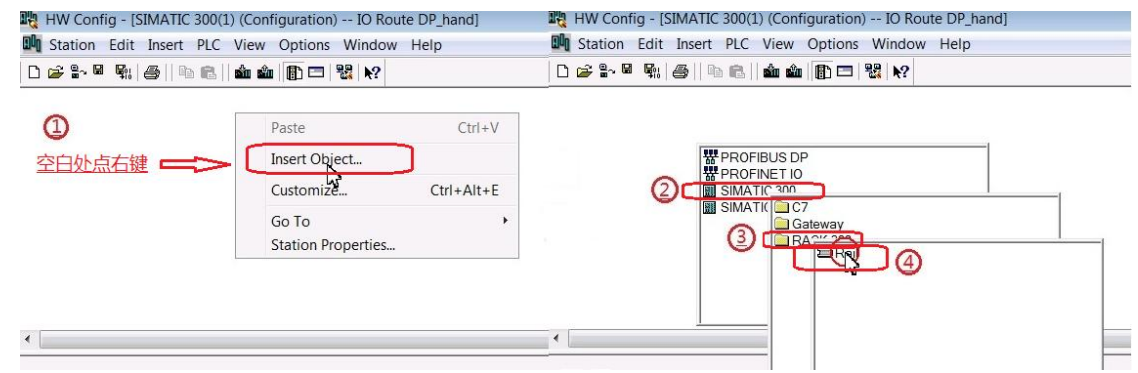

图 3-4 插入导轨

3) 插入项目中对应的 CPU

在右侧导航栏中找到项目中所用 CPU 对应型号 CPU317-2 PN/DP (6ES7 317-2EK13-0AB0 V2.6), 拖到插入的导轨中序号为 2 的位置, 当鼠标上显示一个" +"时 松开鼠标。

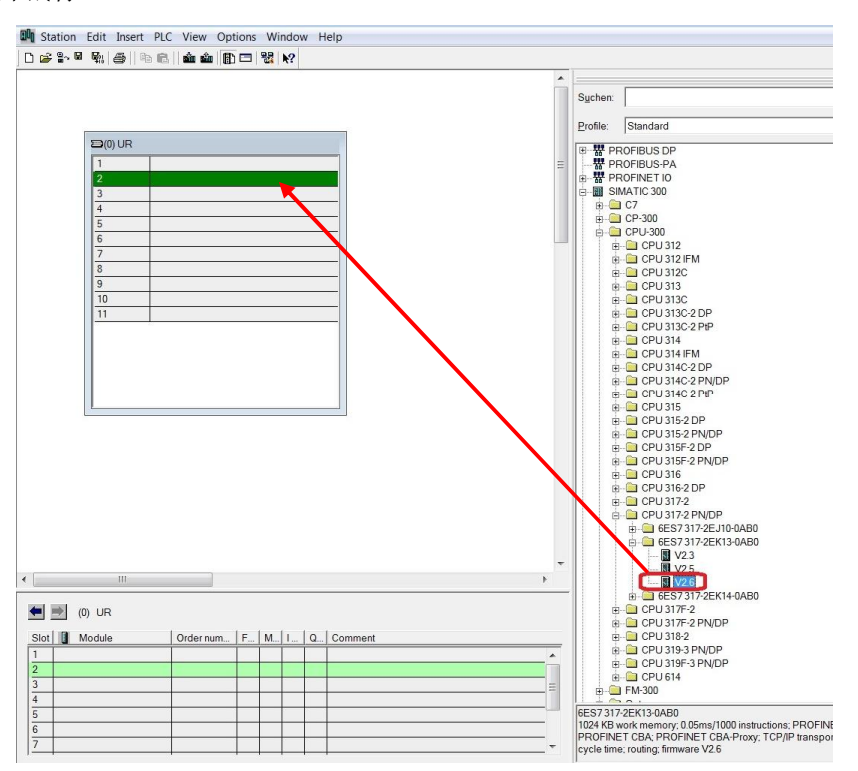

图 3-5 插入项目中 CPU

4) 新建 Ethernet

松开鼠标后, 会自动弹出 Ethernet interface PN-IO 属性窗口, 在窗口中按图 3-6 数 字顺序配置 PN-IO 的 IP 地址, 并新建 Industrial Ethernet 节点, 然后点"OK"退出。 注意: S7-300 的 CPU 与 PG/PC 的 IP 地址必须在同一网段, 即表示 IP 地址的 4 个 数字的前三个数字必须相同, 如图 3-18。

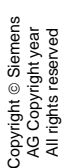

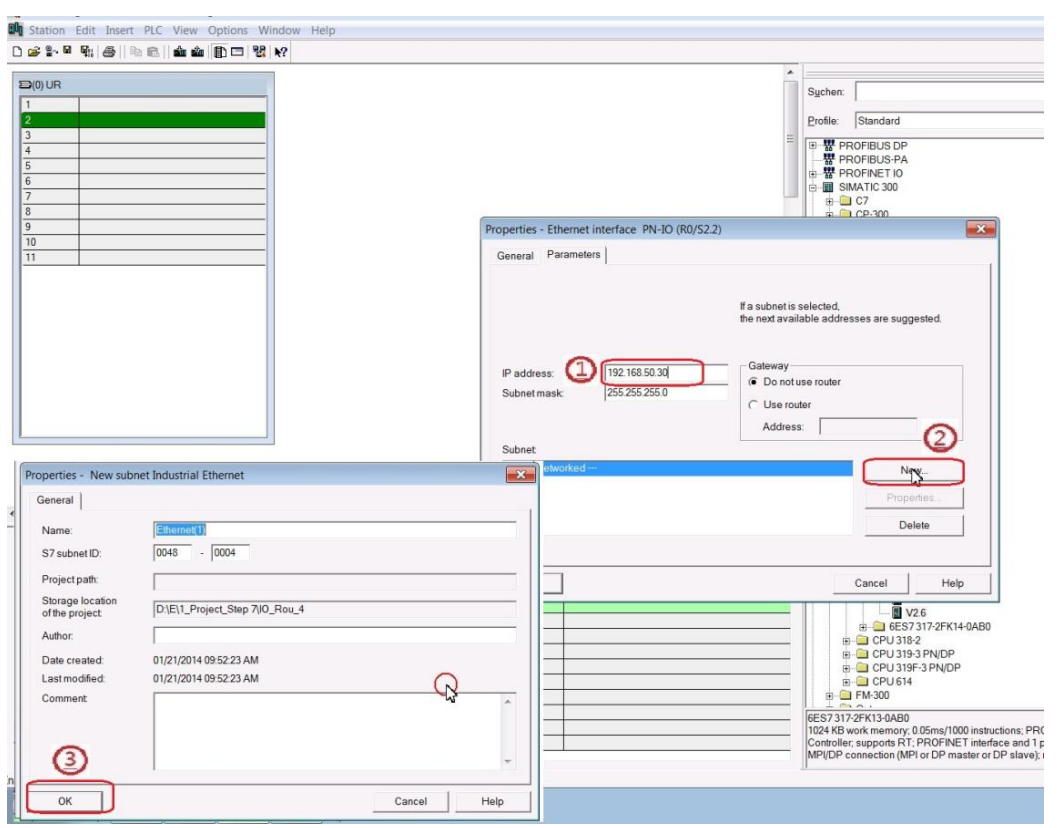

图 3-6 新建 Ethernet

- 5) 新建 PROFIBUS 总线
	- > 按下图数字所标顺序操作, 双击 MPI/DP, 在弹出的窗口中" Type"选择 **PROFIBUS**

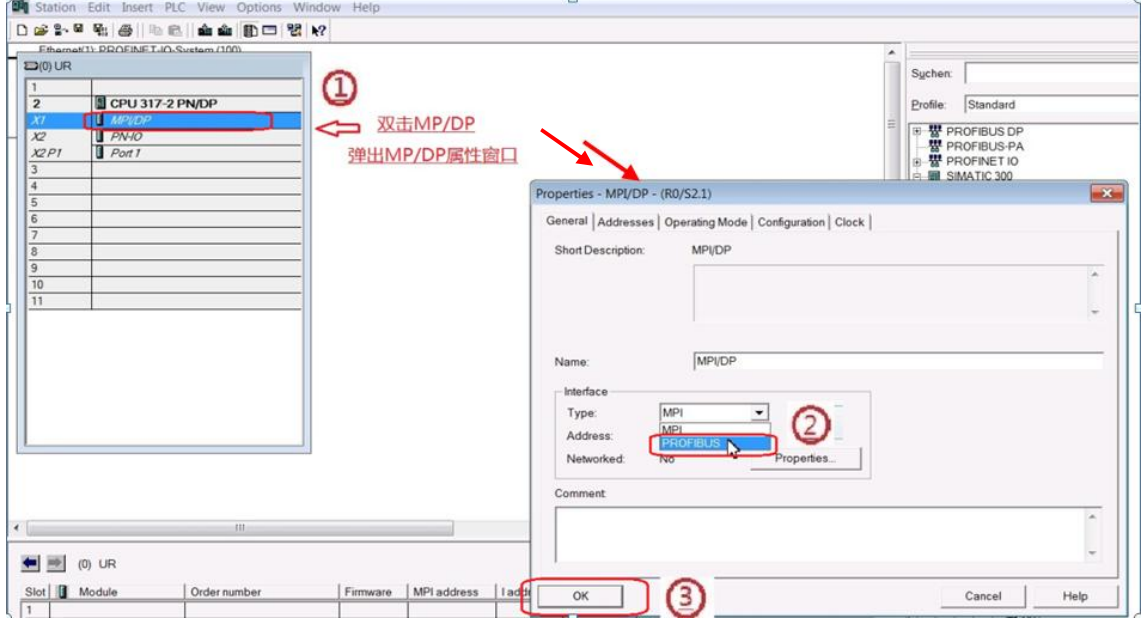

图 3-7 新建 MPI /DP 接口

> 点"OK"后, 会自动弹出 MPI/DP 的 PROFIBUS 接口界面, 单击"NEW"按钮, 会弹出新建 PROFIBUS 节点窗口, 默认设置, 直接点"OK"退出窗口即可。

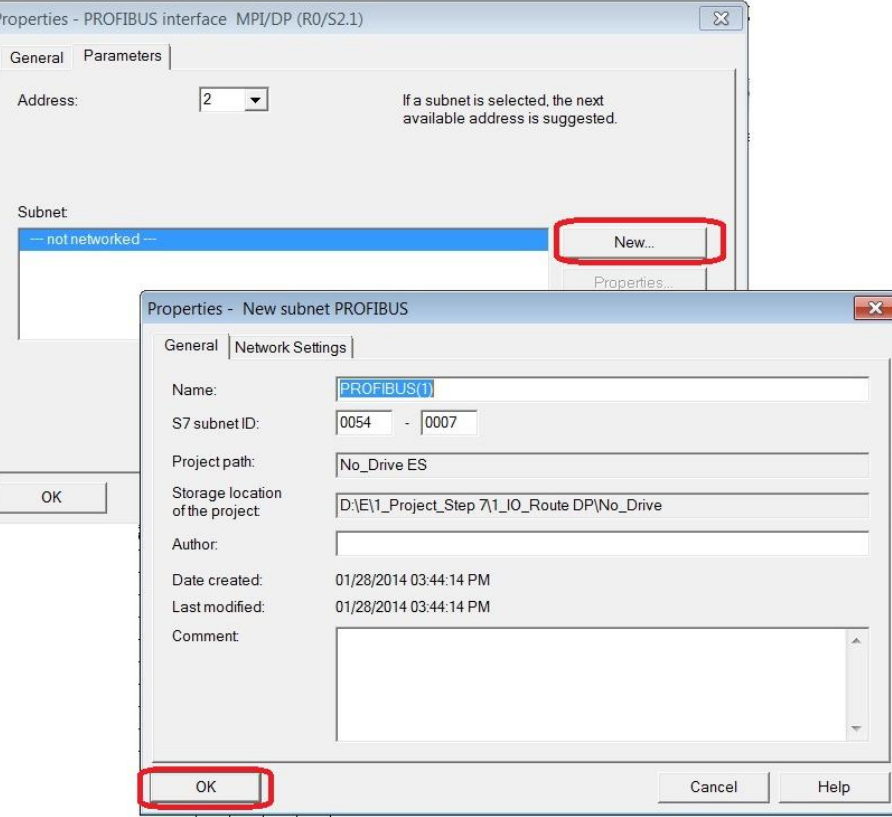

图 3-8 新建 PROFIBUS 节点

> 点" OK"退出后, 在 MPI/DP 属性窗口中会显示刚才新建的 PROFIBUS(1)总线。

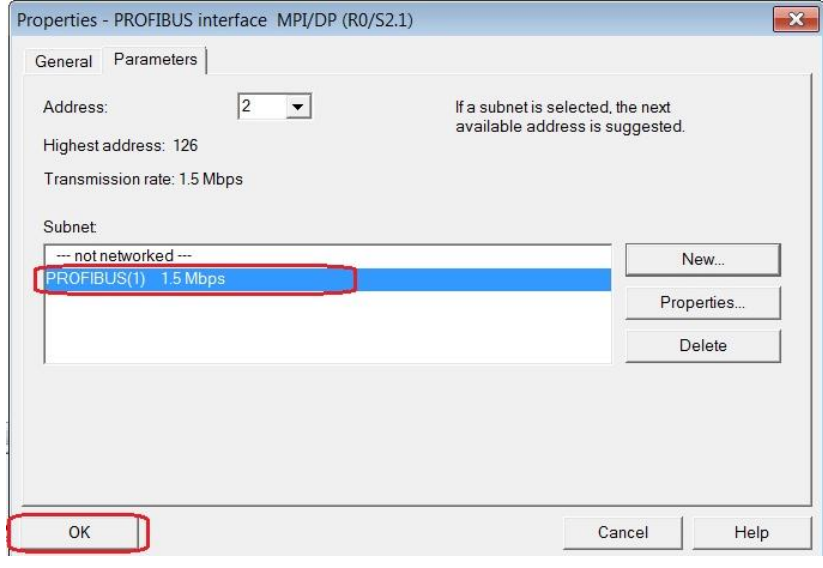

#### 图 3-9 MPI/DP 属性窗口

> 点" OK"退出后, 在硬件组态界面上 MPI/DP 对应的位置会显示刚才新建的 PROFIBUS 总线, 如下图。

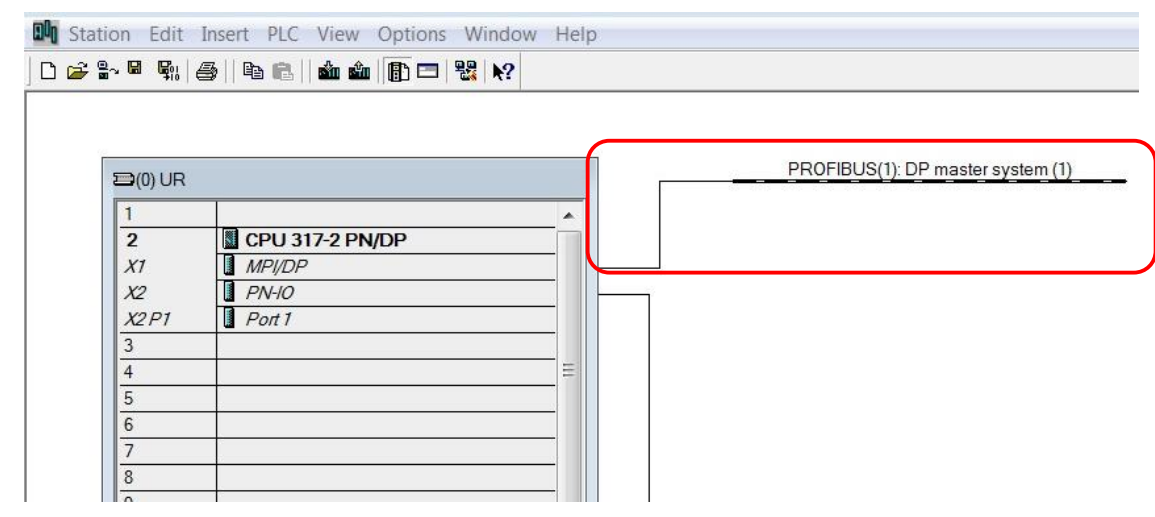

图 3-10 硬件组态界面

- 6) 在 PROFIBUS 总线上拖入项目中对应的控制单元
	- ▶ 在右侧导航栏中找到项目中所用 CU 对应的型号, 拖到新建的 PROFIBUS 总 线上鼠标上显示一个"+"时松开鼠标。

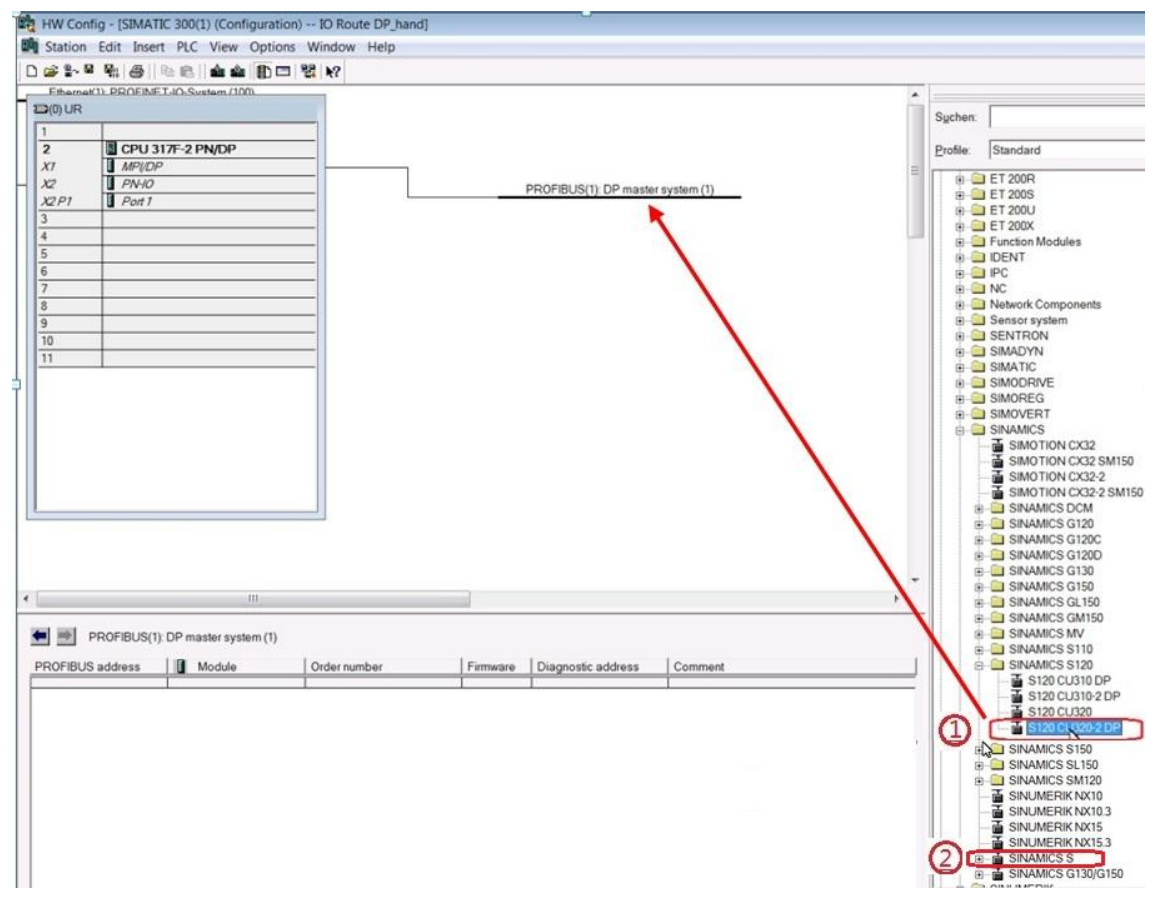

#### 图 3-11 在 PROFIBUS 总线上拖入项目中对应的控制单元

注: 安装有 DRIVE ES 软件时, 从 SINAMICS S120 黄色文件夹的子文件中, 拖入项目中对应的 控制单元, 如图 3-11 中数字 1 标示的位置; 没有安装 DRIVE ES 软件时, 直接拖入黑色 **SINAMICS S** 文件夹, 如图 3-11 中数字 2 标示的位置。

> 拖入 CU 后, 自动弹出控制单元属性窗口, 选择控制单元的地址, 该地址为 控制单元地址旋钮的值,本例中地址为6,点"OK"退出。

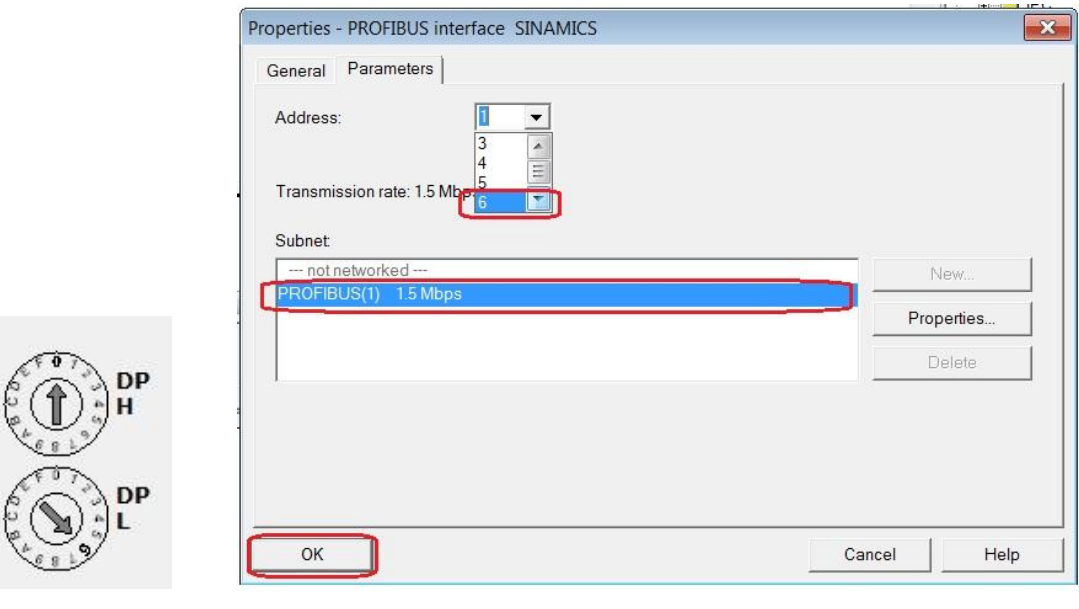

图 3-12 控制单元

图 3-13 修改控制单元对应的地址

地址旋钮

> 在弹出的窗口选择 CU 的固件版本, 点" OK"后会弹出报文配置窗口。

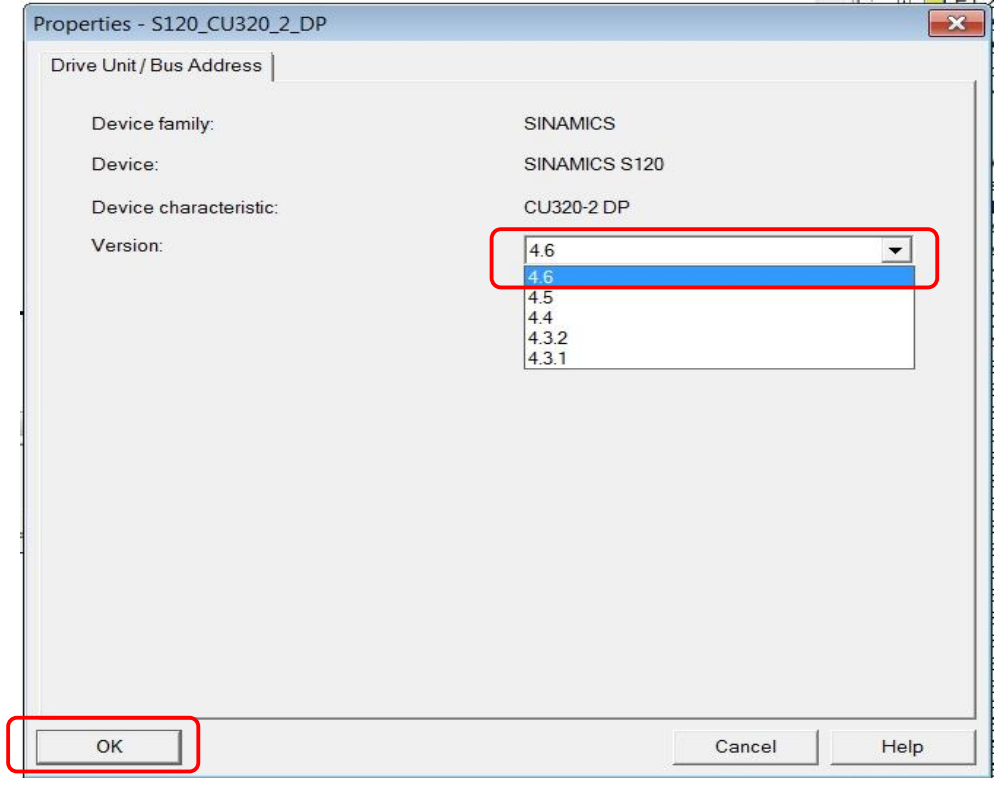

图 3-14 选择控制单元固件版本

> 在弹出的报文配置窗口, 按默认设置, 点"OK"直接退出, 在 STARTER 中 进行报文配置,请参阅《3.4.2 报文配置》章节。

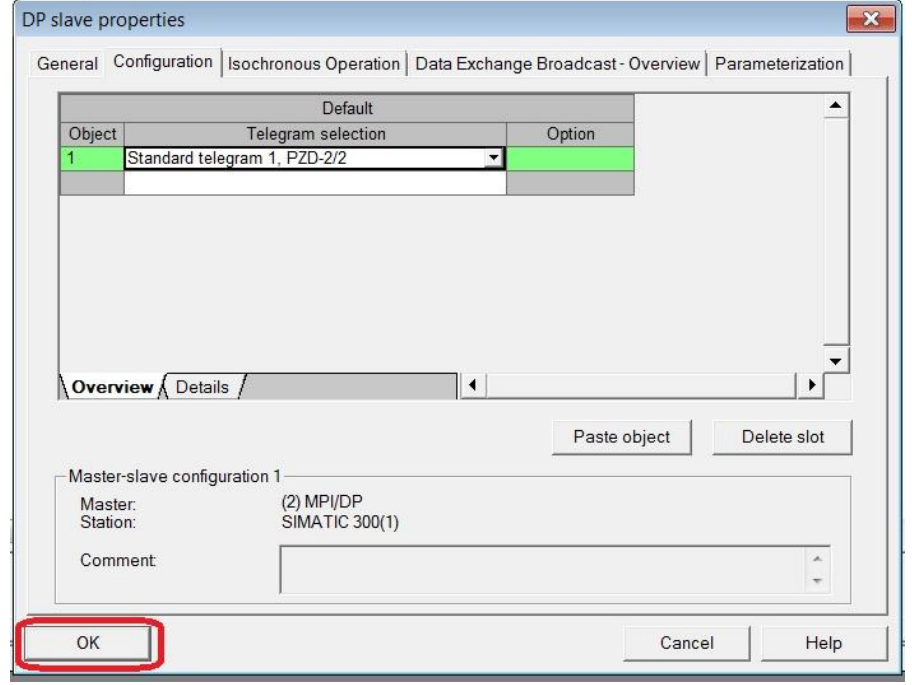

▶ 点"OK"退出后, 在硬件组态窗口的 PROFIBUS 总线上会显示刚才拖入的 控制单元。

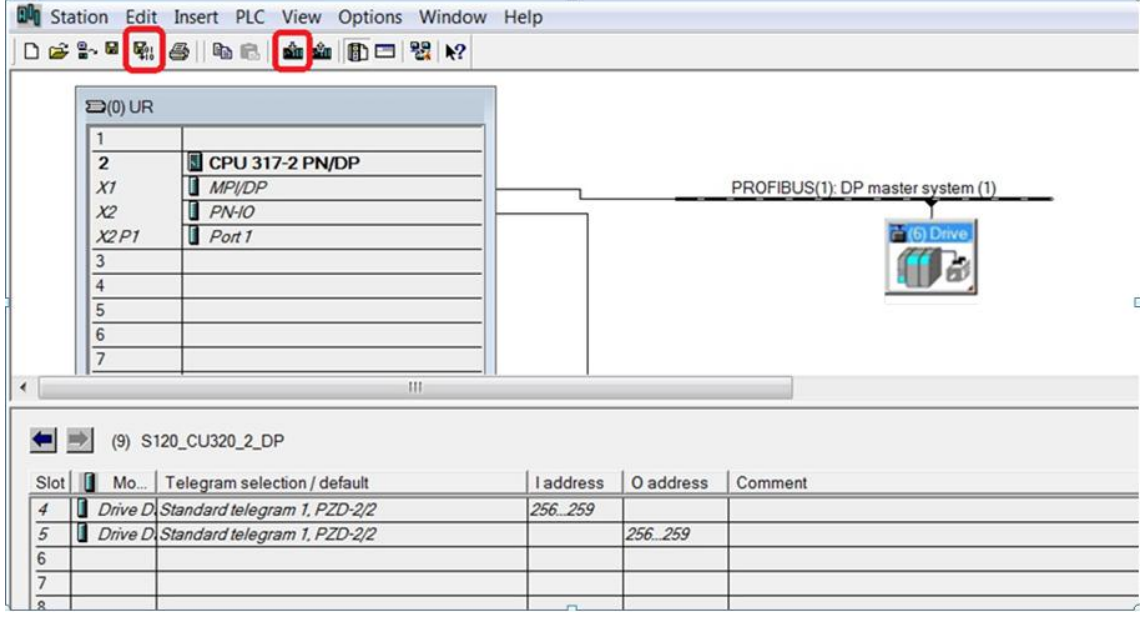

图 3-16 STEP7 中报文配置窗口

> 在硬件组态窗口的 PROFIBUS 工具栏点编译保存按钮 件组态的配置进行编译保存和下载。

图 3-15 STEP 中报文配置窗口

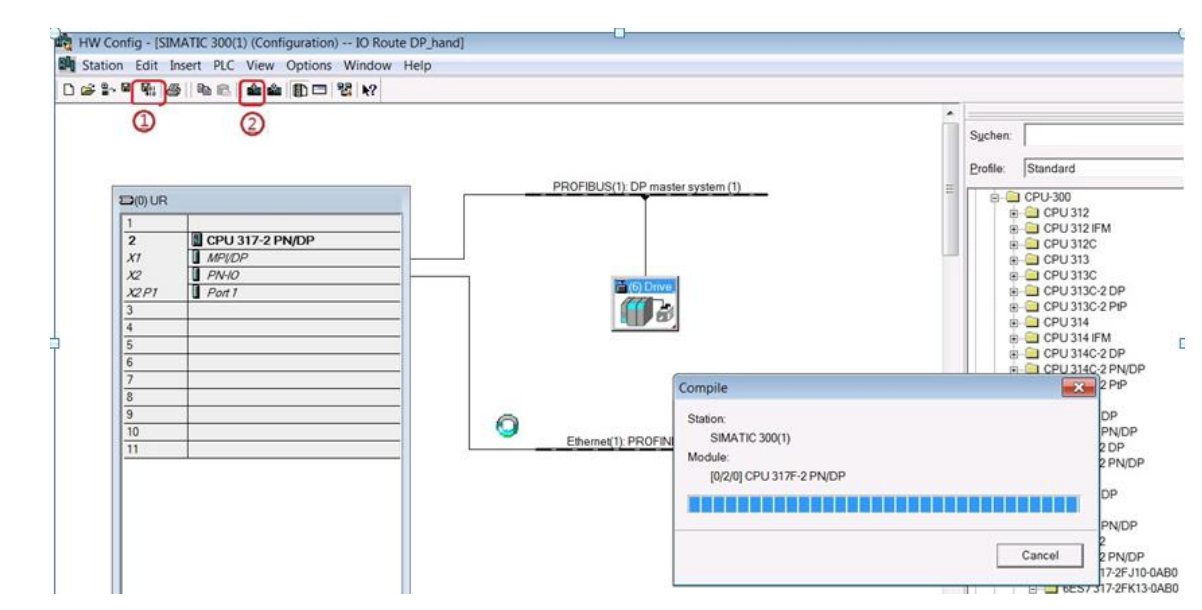

图 3-17 编译保存及下载

注意: 硬件配置完成后, 一定要执行编译和下载命令, 否则通信不成功。

到此, 硬件组态 已经全部完成, 可直接进行网络组态配置, 请参阅《3.3.4 网络组态》章节。

<span id="page-11-0"></span>3.3.3.2 上传项目配置

Copyright ¤ Siemens AG Copyright year All rights reserved

Copyright © Siemens<br>AG Copyright year<br>All rights reserved

▶ 按图 3-9 所标的数字顺序进行上传配置。

注意: S7-300 的 CPU 与 PG/PC 的 IP 地址必须在同一网段。即序号 4 与序号 5 表 示 IP 地址的 4 个数字的前三个数字必须相同。

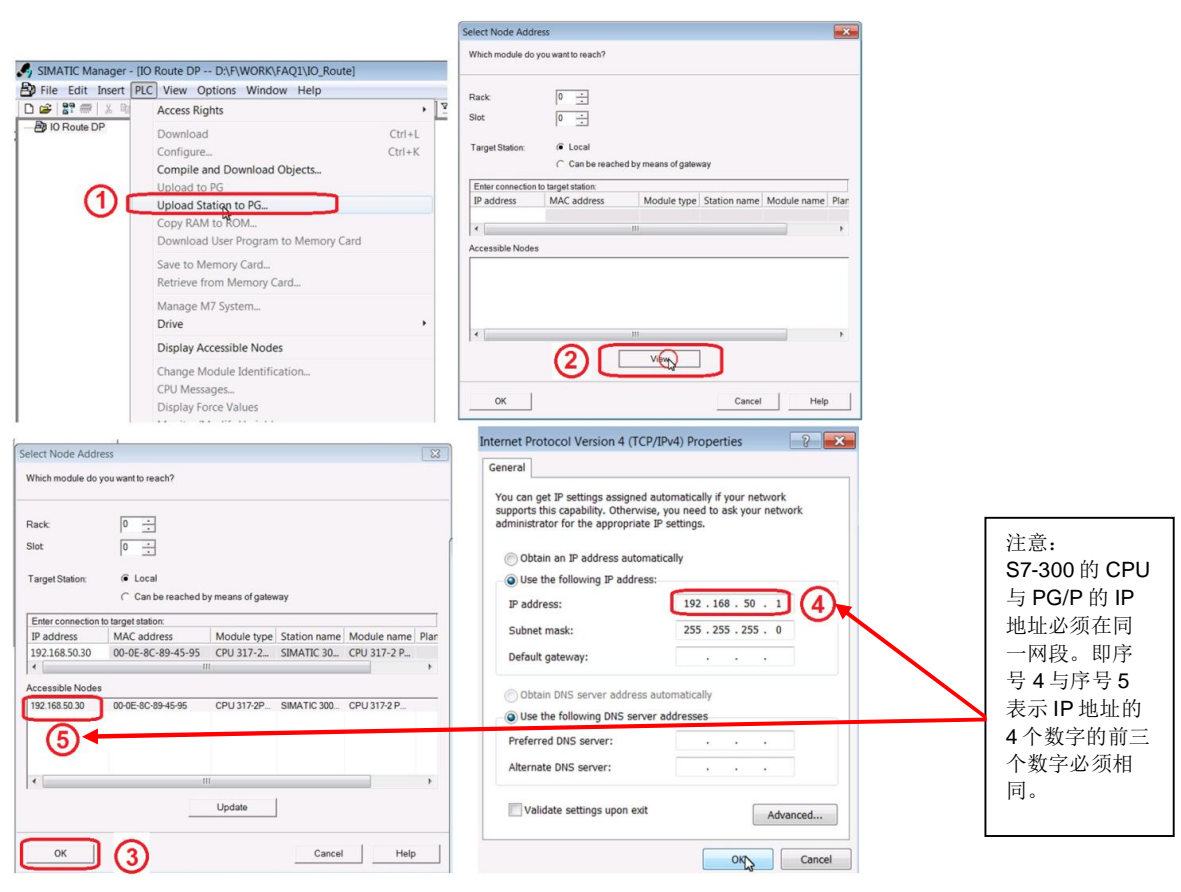

# 图 3-18 上传配置数据

> 数据上传完成后, 在实际网络中连接的设备都上传到工程中, 如图 3-19:

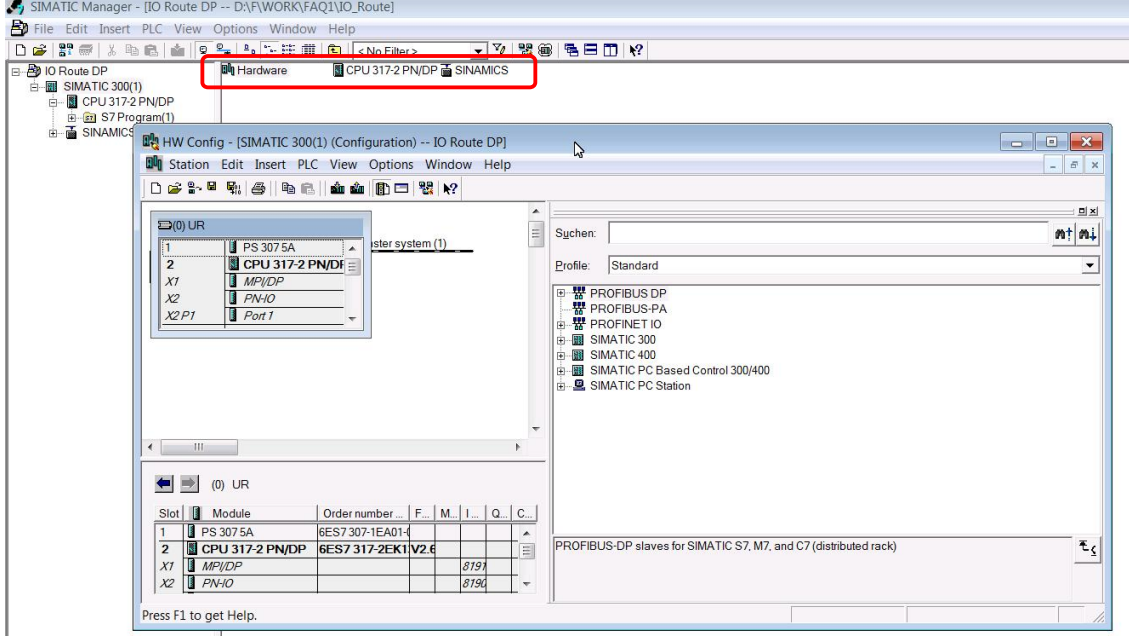

图 3-19 数据上传完成的工程文件

<span id="page-13-0"></span>3.3.4 网络组态配置

Copyright © Siemens<br>AG Copyright year<br>All rights reserved Copyright ¤ Siemens AG Copyright year All rights reserved

1)点击 SIMATIC MANAGER 工具栏中 Configure Network 按钮 <mark>器</mark>,进入 NetPro 网络 组态界面, 在 NetPro 窗口右边的列表中选择 PG/PC 拖至左边空白处, 会在网络组态窗口中 出现一个 PG/PC 图标。

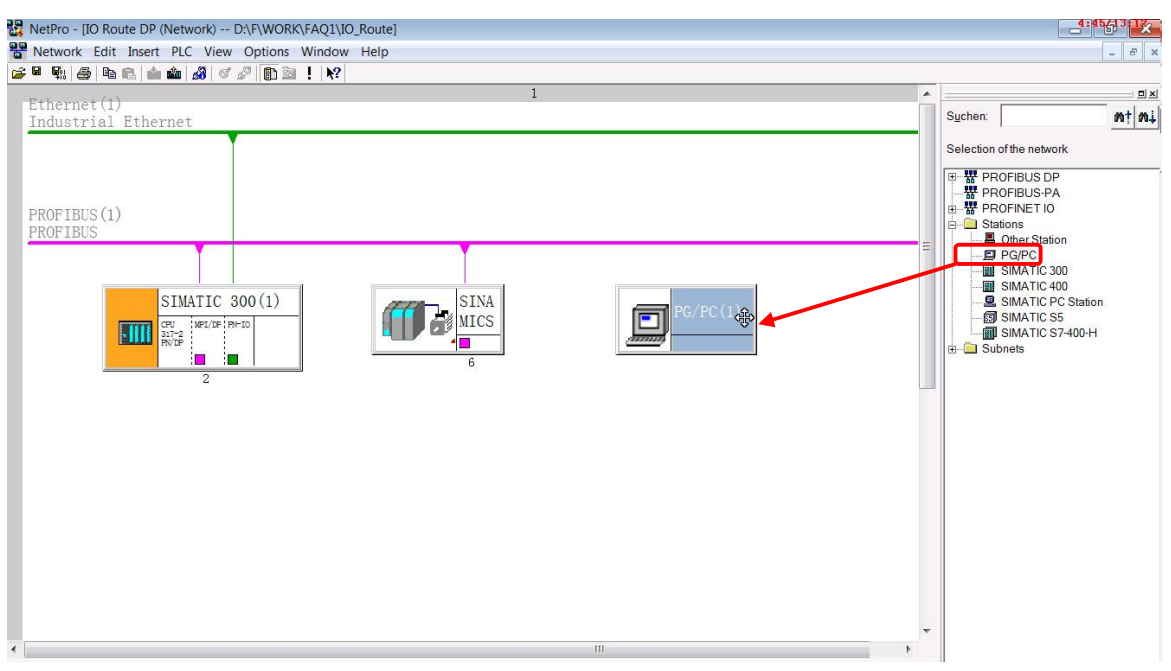

图 3-20 网络组态: 添加 PG/PC

2) 在 PG/PC 图标上点击鼠标右键, 配置 PG/PC 属性。

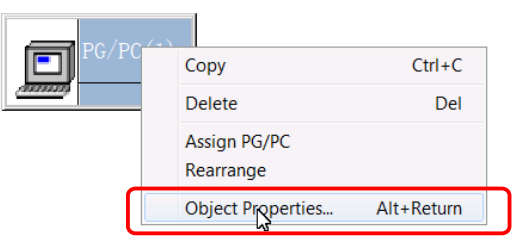

图 3-21 网络组态: 配置 PG/PC 属性

- 3) 在 PG/PC 属性窗口, 添加网络接口。
	- ▶ 在 Interfaces 界面下, 单击" New", 在弹出的窗口中选择" Industrial Ethernet"之后, 点击" OK"退出, 会自动弹出" Ethernet Interface"属性 窗口, 在窗口下方的 Subnet 窗口中选择 Ethernet(1), 在 IP Address 中填入 PG/PC 的 IP 地址之后, 点击"OK"退出。

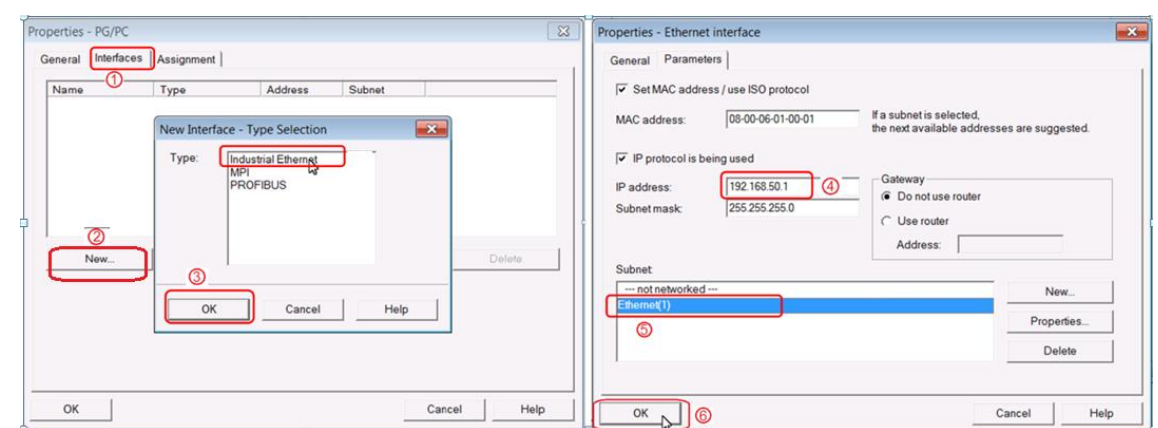

Copyright ¤ Siemens AG Copyright year All rights reserved

Copyright © Siemens<br>AG Copyright year<br>All rights reserved

图 3-22 网络组态: 给 PG/PC 添加网络接口

▶ 在 PG/PC 属性窗口会显示刚才新建的节点 Etherenet port(1)。

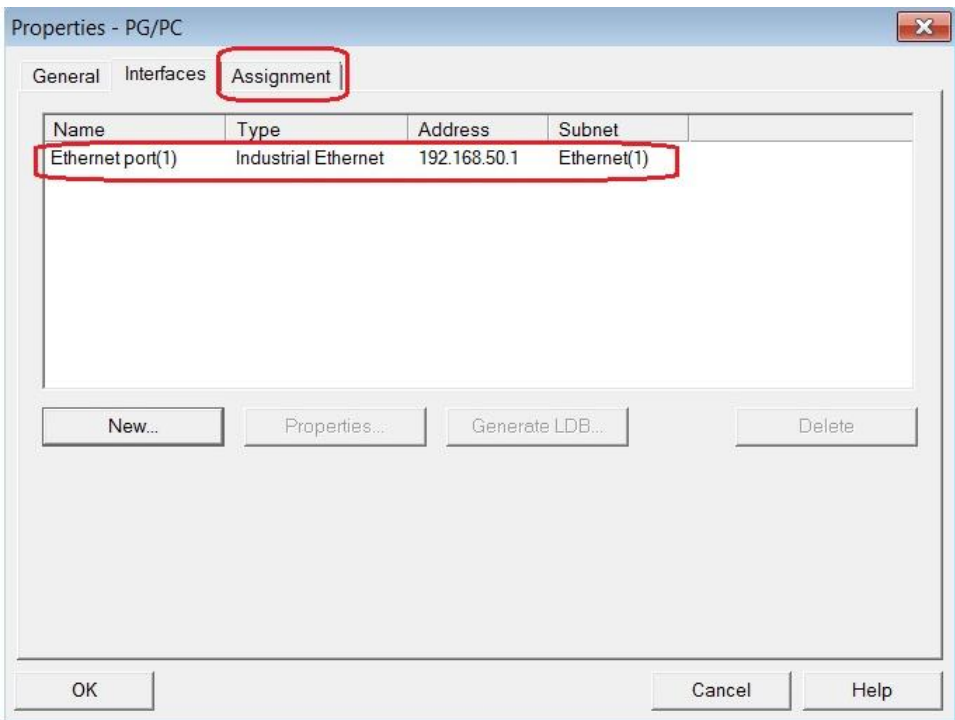

图 3-23 网络组态: PG/PC 添加网络接口完成后界面

> 用鼠标单击 Assignment 图标, 在该界面单击 Assign 按钮, 给 PG/PC 分配 网络节点。刚才新建的 Etherenet port(1)节点会显示在窗口下面的 Assigned 列表中。

15

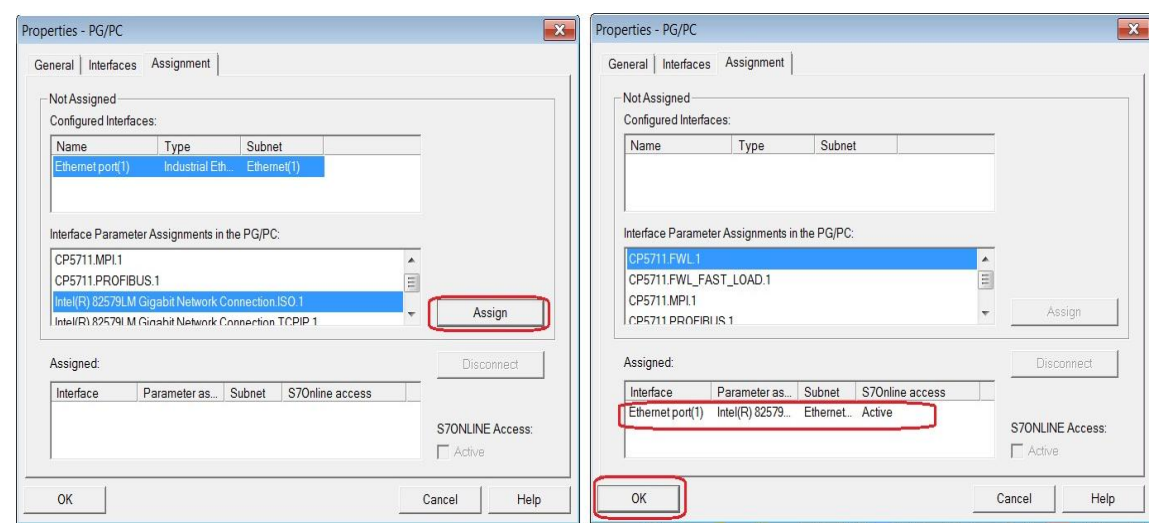

图 3-24 网络组态: 给 PG/PC 分配节点

4) 组态完成, 编译保存并下载配置

Copyright ¤ Siemens AG Copyright year All rights reserved

Copyright ⊚ Siemens<br>AG Copyright year<br>All rights reserved

在网络组态窗口中点击工具栏上编译保存按钮 主站, 之后, 点击工具栏下载按钮 前, 对网络组态的配置进行下载。

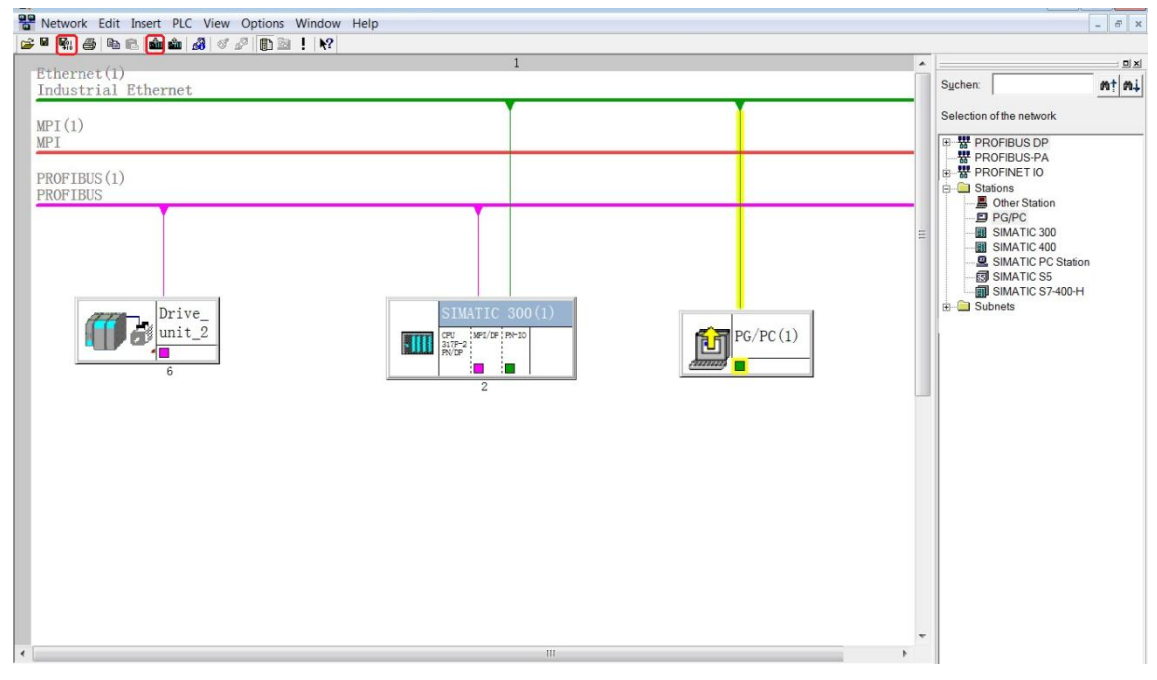

图 3-25 网络组态: 组态完成后界面

至此, 在 STEP7 中的硬件配置和网络配置, 全部完成。下面介绍在 STARTER 软件中的配置。

### <span id="page-15-0"></span>3.4 STARTER 中的设置

#### <span id="page-15-1"></span>3.4.1 启动 STARTER 软件

如下图所示, 在 STEP7 工程窗口中, 双击 Commissioning,启动 STARTER。

16

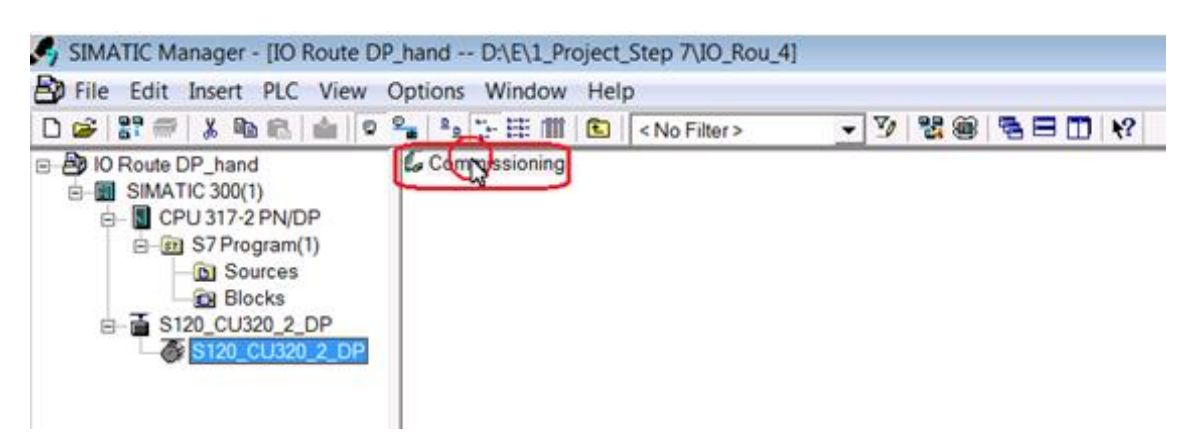

图 3-26 启动 STARTER 软件

<span id="page-16-0"></span>3.4.2 报文配置

▶ 在 STARTER 中对项目配置完成后, 按下图数字顺序对报文进行配置, 报文 修改后, 如数字2 所标处出现红色"!"。

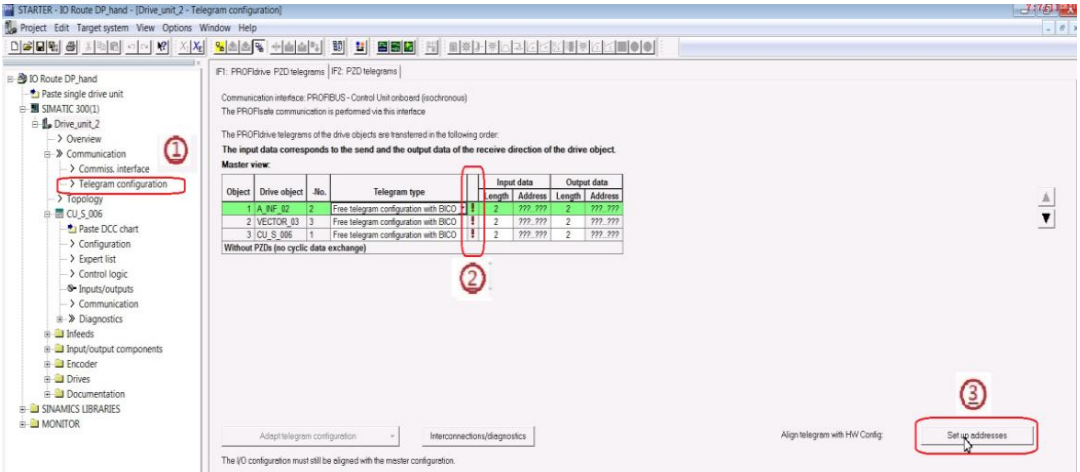

图 3-27 STARTER 中报文配置界面

> 此时需要点击" Set addresses"按钮, 把在 STARTER 中的报文配置传给 STEP7, 同时"!"会变成绿色"√"。

| <b>IAN</b> STARTER - IO Route DP_hand - [Drive_unit_2 - Telegram configuration]                                                                                                    |                                                                                                    |                     |                |                                       |   |                |                |                |                |
|----------------------------------------------------------------------------------------------------|----------------------------------------------------------------------------------------------------|---------------------|----------------|---------------------------------------|---|----------------|----------------|----------------|----------------|
| Project Edit Target system View Options Window Help                                                                                                    |                                                                                                    |                     |                |                                       |   |                |                |                |                |
|                                                                                                    |                                                                                                    |                     |                |                                       |   |                |                |                |                |
| DP hand<br>Paste single drive unit<br><b>E SIMATIC 300(1)</b><br>E.<br>De Drive unit 2<br>Automatic Configuration<br>> Overview<br>$\Rightarrow$ Communication<br>$\rightarrow$ Commiss. interface | IF1: PROFidrive PZD telegrams   IF2: PZD telegrams  <br>Communication interface: PROFIBUS - Control Unit onboard (isochronous)<br>The PROFIsafe communication is performed via this interface<br>The PROFIdrive telegrams of the drive objects are transferred in the following order:<br>The input data corresponds to the send and the output data of the receive direction of the drive object.<br><b>Master view:</b> |                     |                |                                       |   |                |                |                |                |
|                                                                                                    |                                                                                                    |                     |                |                                       |   | Input data     |                | Output data    |                |
| $\rightarrow$ Telegram configuration                                                                                                    | Object                                                                                                    | <b>Drive object</b> | -No.           | <b>Telegram type</b>                  |   | Length         | <b>Address</b> | Length         | <b>Address</b> |
| > Topology                                                                                                    |                                                                                                    | A INF 02            | $\overline{2}$ | Free telegram configuration with BICO | ᢦ | $\overline{2}$ | 256.259        | 2              | 256.259        |
|                                                                                                    |                                                                                                    | 2 VECTOR 03         | 3              | Free telegram configuration with BICO | ٠ | $\overline{2}$ | 260.263        | $\overline{c}$ | 260.263        |
| EU CU_S_006                                                                                                    |                                                                                                    | 3 CU S 006          |                | Free telegram configuration with BICO | ✔ | $\overline{2}$ | 264.267        | $\overline{2}$ | 264.267        |
| Paste DCC Phart<br>$\rightarrow$ Configuration                                                                                                    | Without PZDs (no cyclic data exchange)                                                                                                    |                     |                |                                       |   |                |                |                |                |

图 3-28 STARTER 中报文配置完成界面

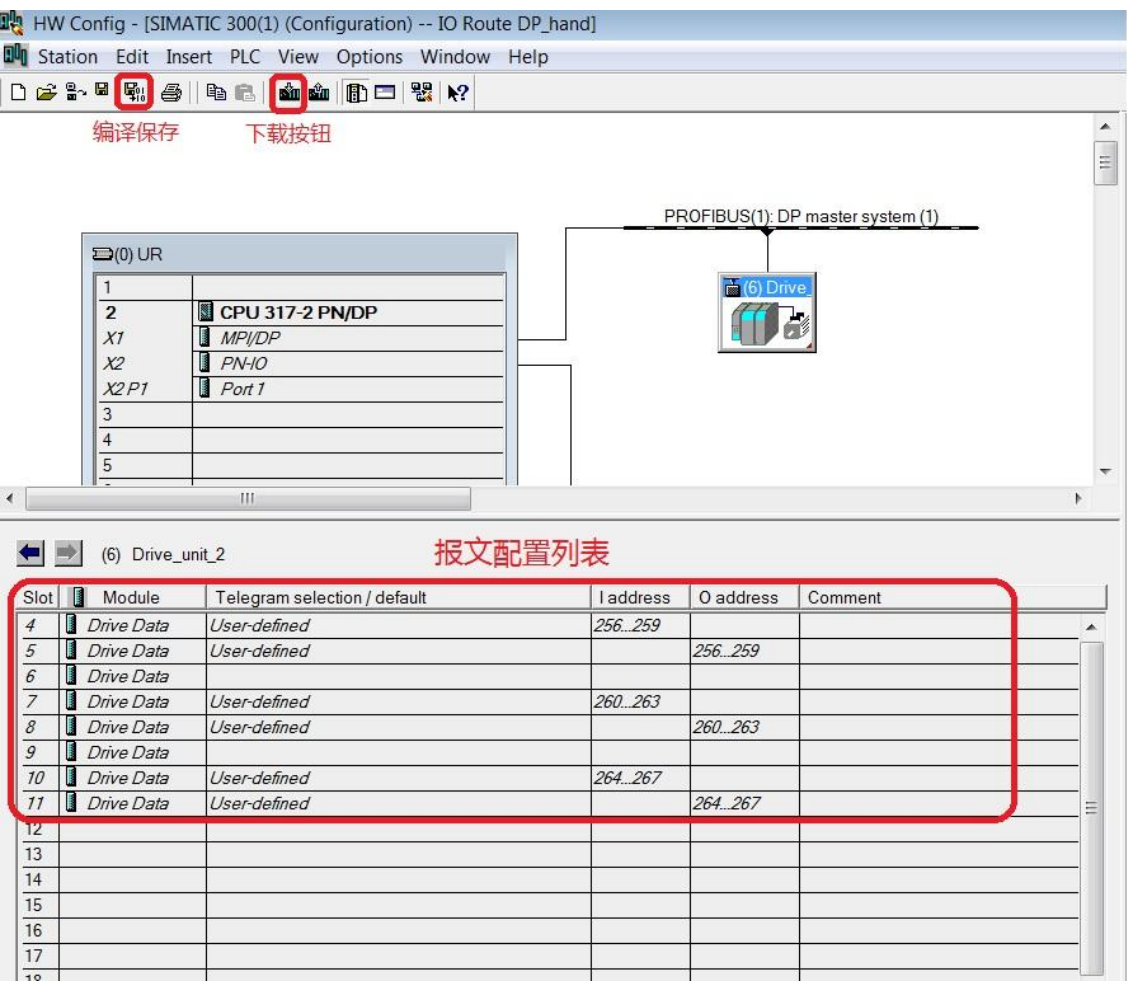

#### > STARTER 把报文配置传给 STEP7 之后, 在 STEP7 中的报文配置界面如下图。

图 3-29 STEP7 中报文配置完成界面

# 注意: 修改报文配置后, 要在 STEP7 的硬件配置窗口中, 重新编译下载, 否则通信不成 功。详细操作请参考"图 3-17 编译保存及下载"。

<span id="page-17-0"></span>3.4.3 通信监控

Copyright © Siemens<br>AG Copyright year<br>All rights reserved

在 STEP7 中, 插入 OB1 并编写程序, 实现对地址 256 开头的两个字写入 16 进制数 047EH 和 300H。从图 3-28 可以看出, 地址 256~259 对应的是功率单元模块 A\_INF\_02 的地址。

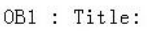

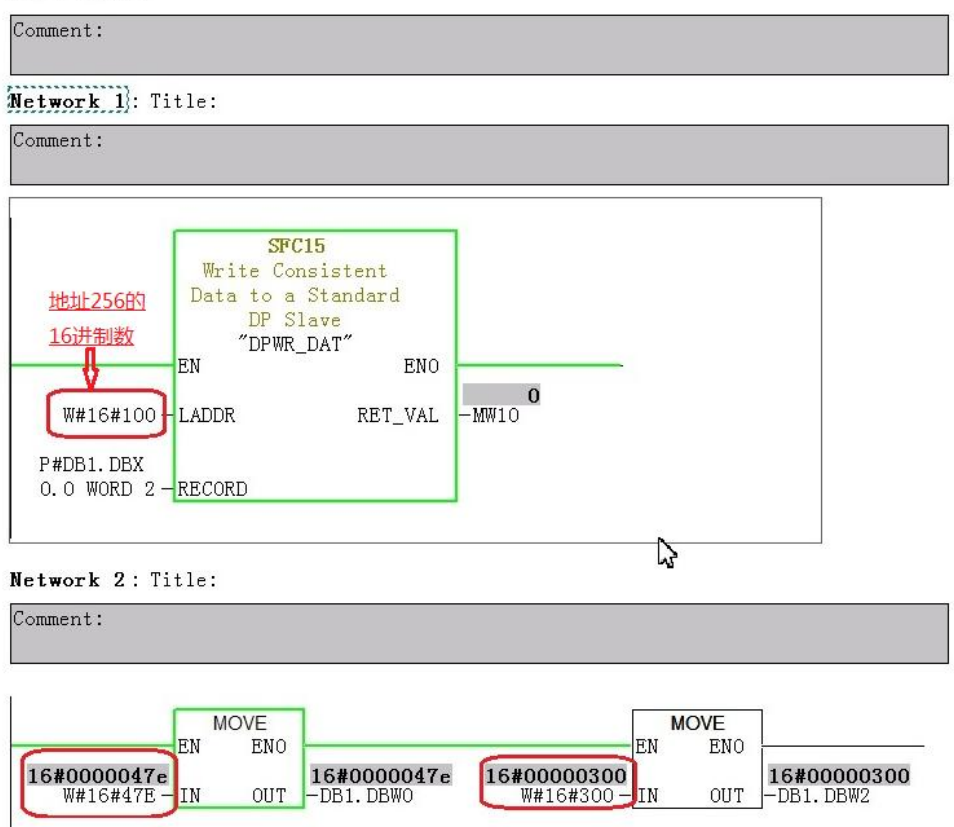

图 3-30 0B1 配置

从下图中可以看到功率单元模块 A\_INF\_02 中, 参数 r2051[0]、r2051[1] 已收到 PLC

发送的 16 讲制数 047EH 和 300H。

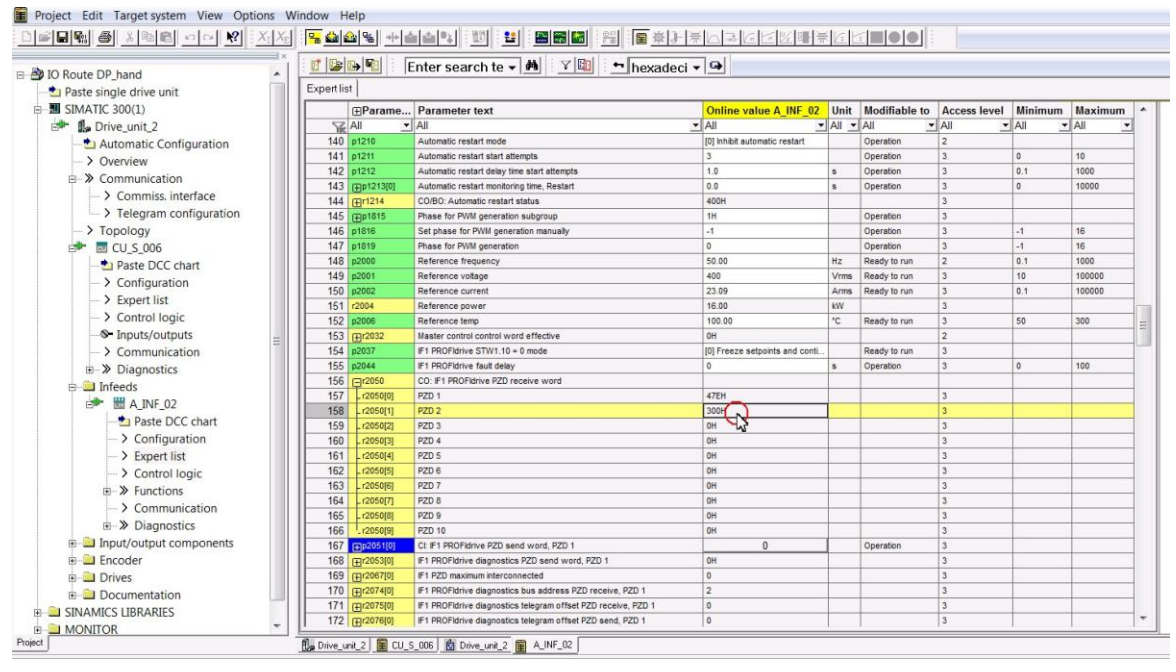

图 3-31 A\_INF\_02 收到的数据

# <span id="page-19-0"></span>4 没有安装 DRIVE ES 的操作系统应用举例

Copyright © Siemens<br>AG Copyright year<br>All rights reserved Copyright ¤ Siemens AG Copyright year All rights reserved

<span id="page-19-1"></span>4.1 使用环境

- $\bullet$  STEP7 V5.5 + SP2
- STARTER V4.3.3.0
- x CPU317-2 PN/DP (6ES7 317-2EK13-0AB0) V2.6
- CU320-2 DP V4.6

<span id="page-19-2"></span>4.2 功能说明

用 S7-300 站做网关, S7-300 站通过以太网接口与 PG/PC 连接, 通过 DP 总线与 CU320-2 DP, 利用 S7-300 的路由功能, 实现 PG/PC 通过 LAN 接口访问 CU320-2 DP 的 目的。

<span id="page-19-3"></span>4.3 配置方法

<span id="page-19-4"></span>4.3.1 硬件连接

把需要配置的设备按图 3-1 所示连接。

<span id="page-19-5"></span>4.3.2 STEP7 中的配置

在 STEP7 中新建项目, 并对其硬件配置和编译下载, 具体请参照" 3.3.2 新建工程"和 " 3.3.3 硬件配置"。在配置过程中记录新建 PROFIBUS 总线时的 S7 subnet ID, 如下图。

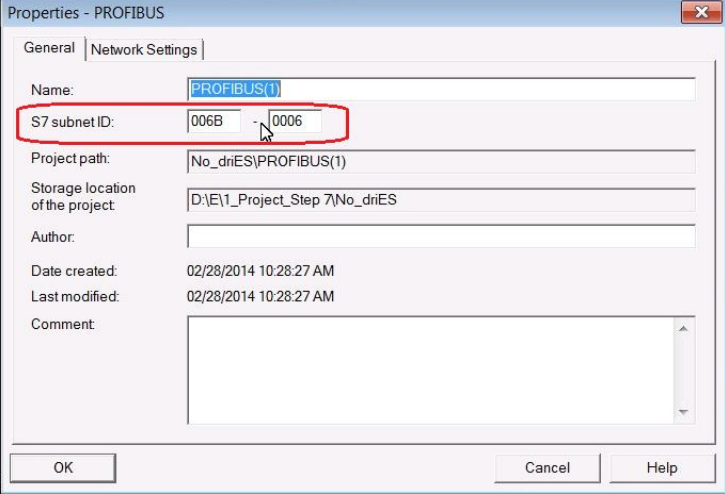

മ 4-1 S7 subnet ID

注: 新建 PROFIBUS 总线的方法请参考" 3.3.3 硬件配置"中的" 5) 新建 PROFIBUS 总线"。

#### <span id="page-20-0"></span>4.3.3 STARTER 中的配置

- Copyright © Siemens<br>AG Copyright year<br>All rights reserved Copyright ¤ Siemens AG Copyright year All rights reserved
- 1) 新建项目: 打开 STARTER, 单击 Project->New, 在弹出的窗口中, 填写项目名称, 并单击 Browse 选择项目保存的路径(不选按默认路径保存项目),点"OK"退出。

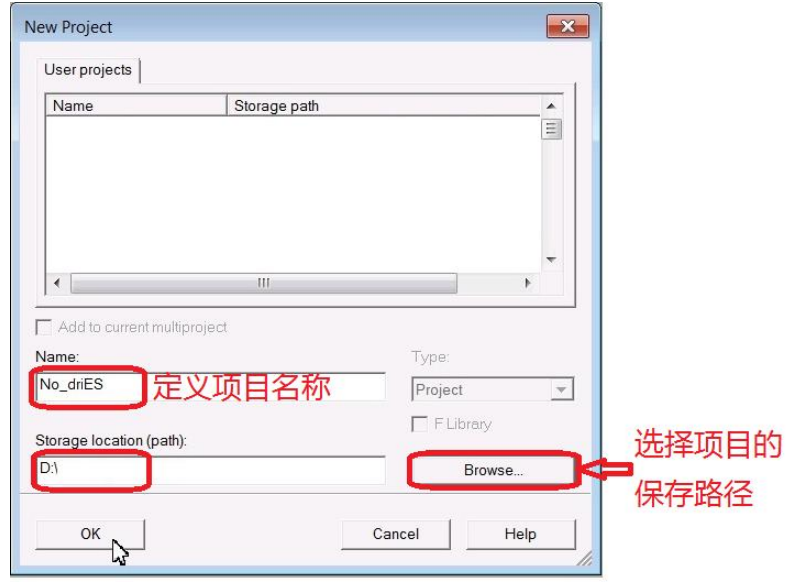

图 4-2 新建项目

2) 插入驱动单元: 在刚才新建的工程中, 鼠标单击 Paste single drive unit, 在弹出 的窗口中选择项目中所用的控制单元型号和固件版本, 地址可在此修改, 也可在 后面的配置中修改, 之后点" OK"插入驱动单元。

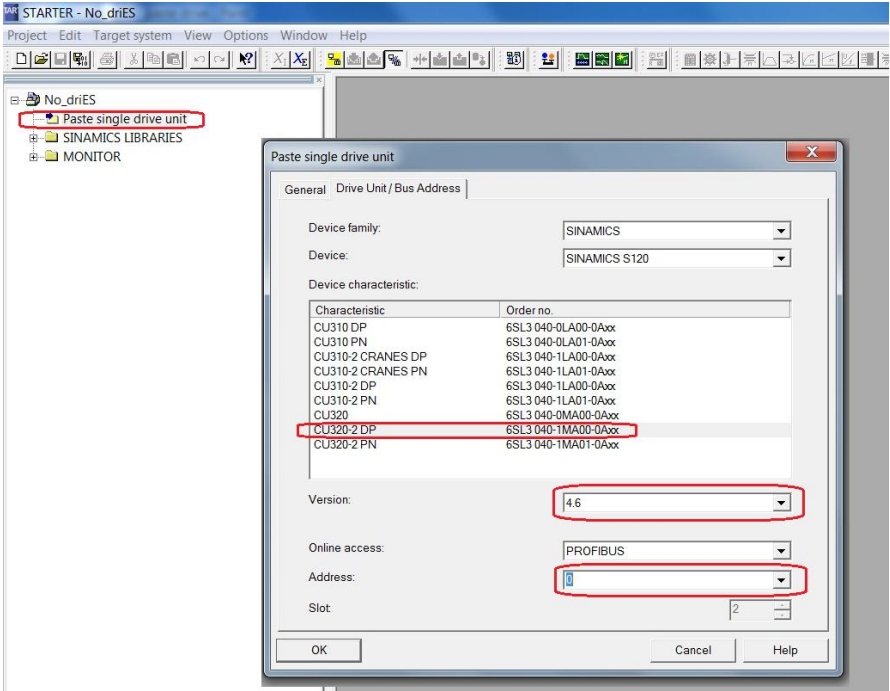

图 4-3 插入驱动单元

3) 鼠标点击新插入的控制单元中 Communication 前的"+"展开该选项之后, 鼠标 双击该选项下面的 Commiss. Interface, 在右侧窗口中会显示通信配置界面。

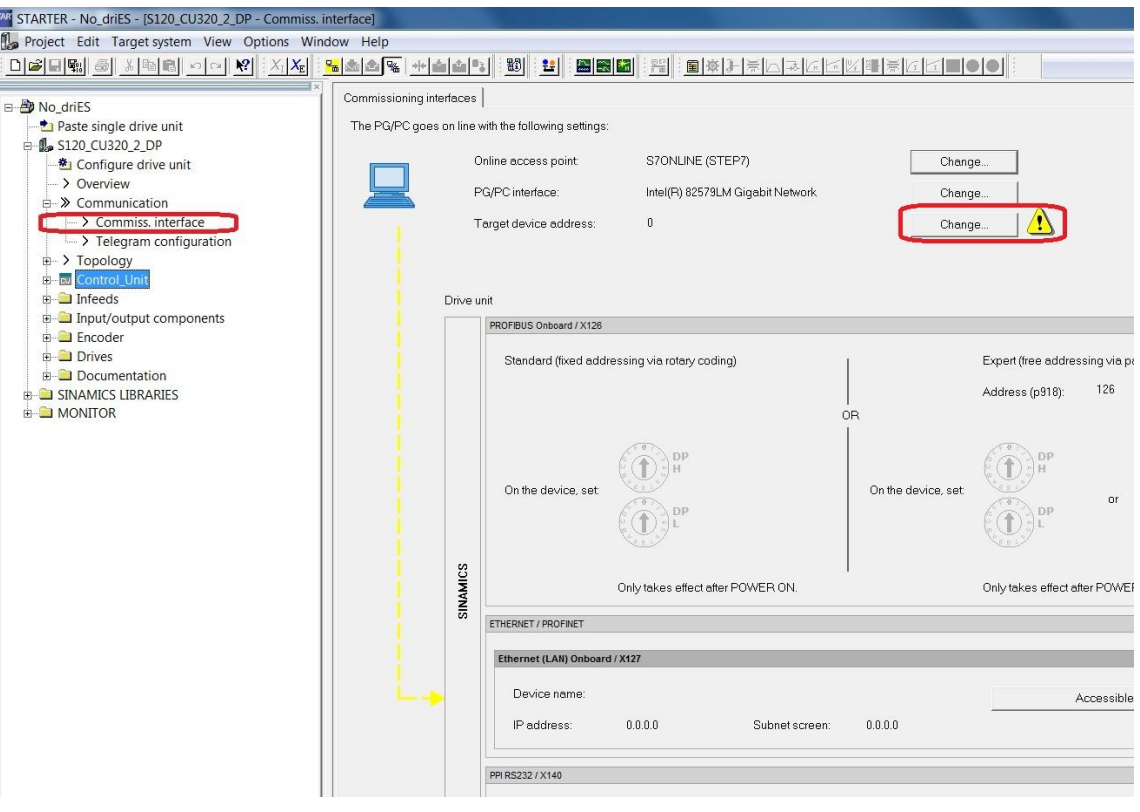

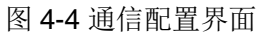

4) 通信配置: 在图 4-4 中, 鼠标单击与 Target device address 同一行的通信设置按 钮" Change", 在弹出的窗口中点击 Module Addresses 进入路由配置界面, 在 Target station 处选择 Accessible via network transition 选项, 按下图配置控制单 元的地址、PROFIBUS 的子网地址及 PLC 的 IP 地址。

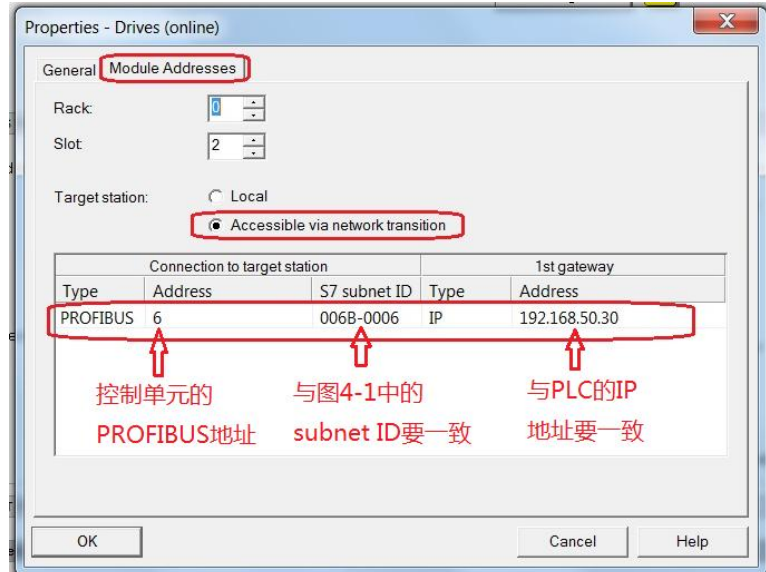

图 4-5 通信配置界面

- 5) 连接目标设备(在线): 在要连接的驱动设备上点右键, 在弹出的窗口单击
	- "Connect target device"或单击工具栏的图标<sup>[Em]</sup>,连接目标设备。

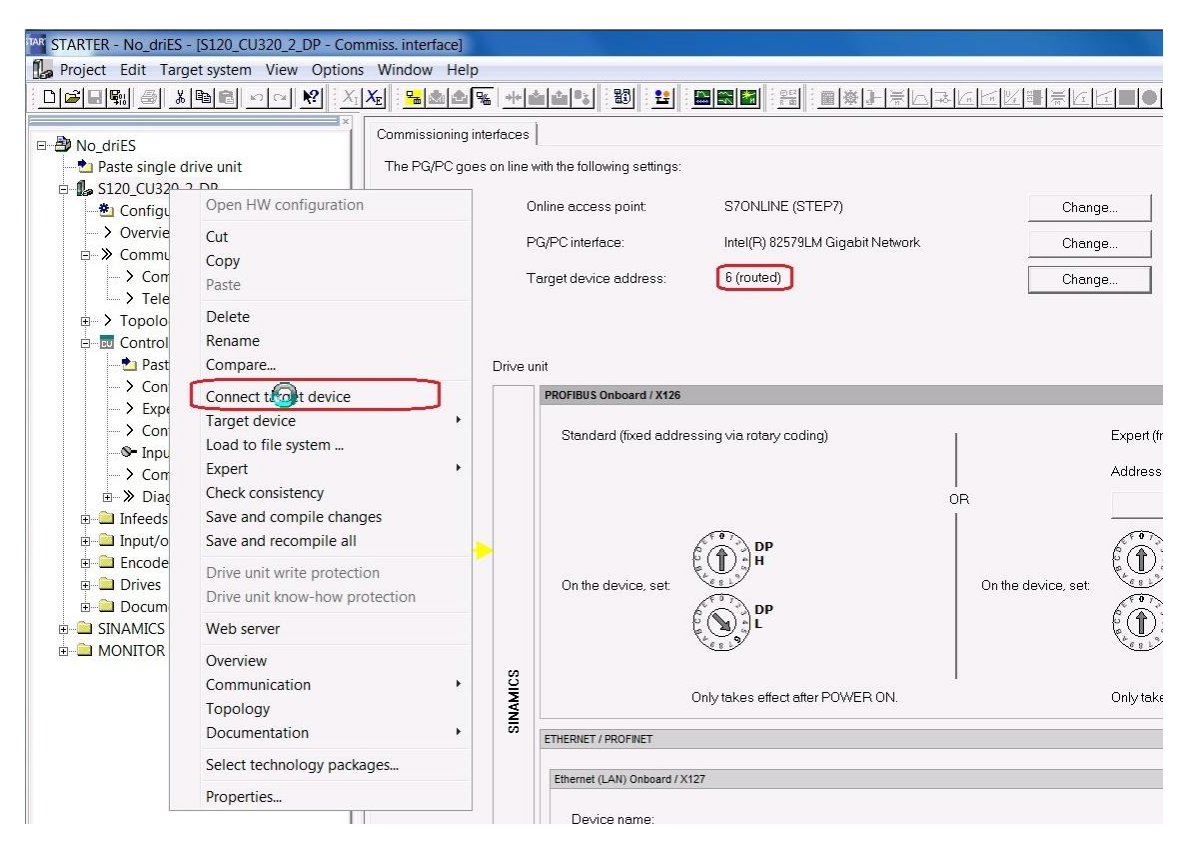

图 4-6 连接目标设备(在线)

目标设备连接完成后, 工具栏的图标 图显示按下状态, 表示目标设备连接成功。

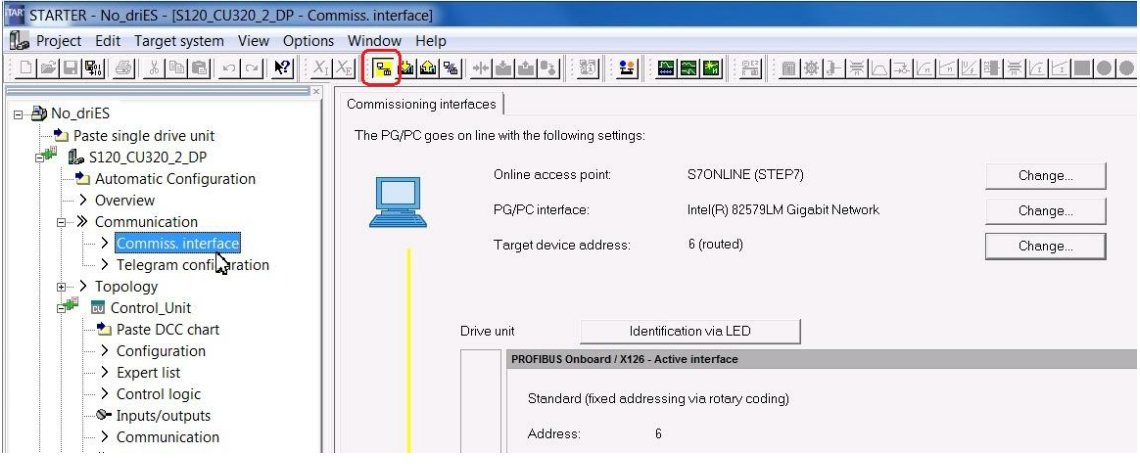

图 4-7 显示连接的目标设备在线

到此, 在没有安装 Drive ES 的操作系统中, 利用 S7-300 的路由功能, 实现 PG/PC 通 过 LAN 接口访问 CU320-2 DP 的路由配置已全部完成。在 STEP7 和 STARTER 中配置完报 文后, 即可实现 PLC 与 CU320-2 DP 的通信。在没有安装 Drive ES 的情况下, 具体的报文 配置请参考相关的其他文档, 在此处将不再赘述。

# 参考文档:

- Copyright © Siemens<br>AG Copyright year<br>All rights reserved Copyright ¤ Siemens AG Copyright year All rights reserved
- [S7-300/400](http://www.ad.siemens.com.cn/download/docMessage.aspx?Id=7439&loginID=z00367te&srno=&sendtime=2013-12-26%2009:55:54) 路由功能
- [SINAMICS G120 & G120D: PG/PC](http://www.ad.siemens.com.cn/download/docMessage.aspx?Id=911&loginID=z00367te&srno=&sendtime=2013-12-26%2009:55:54) 通过 CPU 接口以 STARTER 软件的路由功能来访问变频器
- 到 ISO-工业以太网的 PG/PC 接口,使用 STARTER 和 DRIVE ES 软件路由访问来自 PG/PC 网络端口的

**Profibus 上的 [MICROMASTERS](http://www.ad.siemens.com.cn/download/docMessage.aspx?Id=900&loginID=z00367te&srno=&sendtime=2013-12-26%2009:55:54)**